# Podręcznik użytkownika **Systemu Extranet**

(moduł sędziowski WEB)

Strona **1** z **24**

Spis treści.

- **1. Logowanie do systemu Extranet**
- **2. Komunikator** 
	- **2.1. Skrzynka odbiorcza**
	- **2.2.**
	- **2.3. Skrzynka nadawcza**
	- **2.4. Elementy usunięte**
- **3. Administracja** 
	- **3.1. Dane teleadresowe**
	- **3.2.**
	- **3.3.**
- **4.** 
	- **4.1. Terminarz**
	- **4.2.**
	- **4.3. Spotkania**
- **5. Pomoc Techniczna**

## **1. Logowanie do systemu Extranet**

Aby rozpocząć pracę w systemie Extranet użytkownik musi się zalogować do systemu wprowadzając w przeglądarce internetowej następujący adres:

http://www.extranet.pzpn.pl

co spowoduje otwarcie okna logowania do systemu

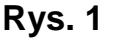

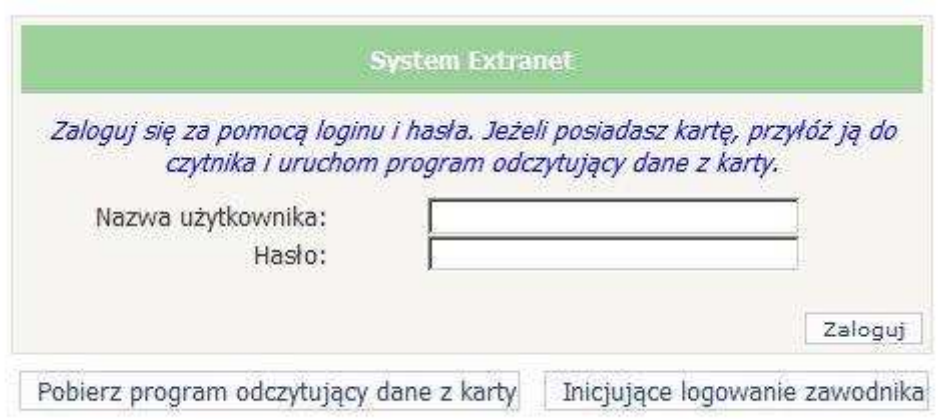

Po podaniu właściwej "Nazwy użytkownika" i "Hasła", klikamy przycisk 'Zaloguj' otworzy się następująca strona:

#### **Rys. 2**

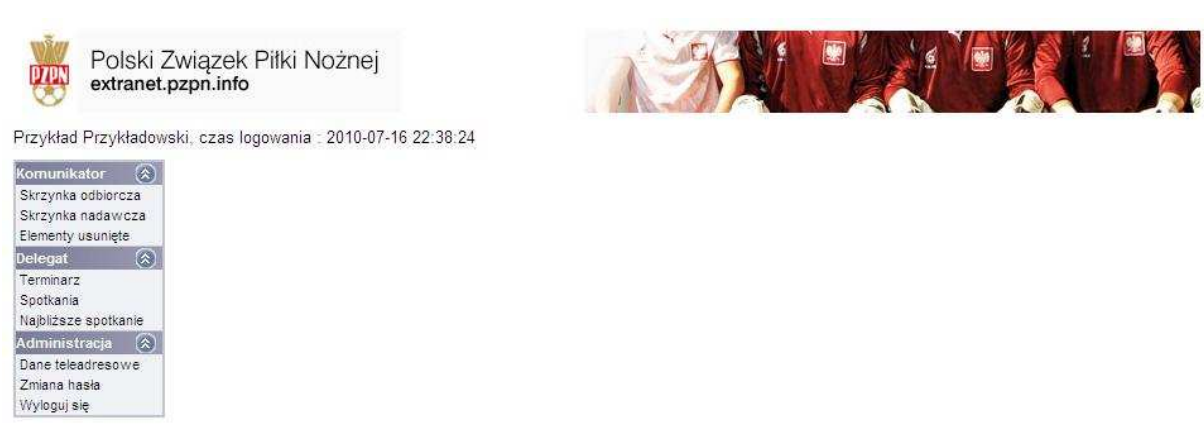

Po lewej stronie widzimy menu czynności podzielone na trzy moduły: Komunikator, Delegat oraz Administracja.

## **2. Komunikator**

Komunikator pełni funkcję analogiczną do skrzynki pocztowej i tak jak ona służy do wymiany korespondencji elektronicznej, ale tylko pomiędzy użytkownikami systemu.

## **2.1. Skrzynka odbiorcza**

Po kliknięciu w lewym menu pozycji "Skrzynka odbiorcza" otworzy się nastepujące okno:

#### **Rys. 3**

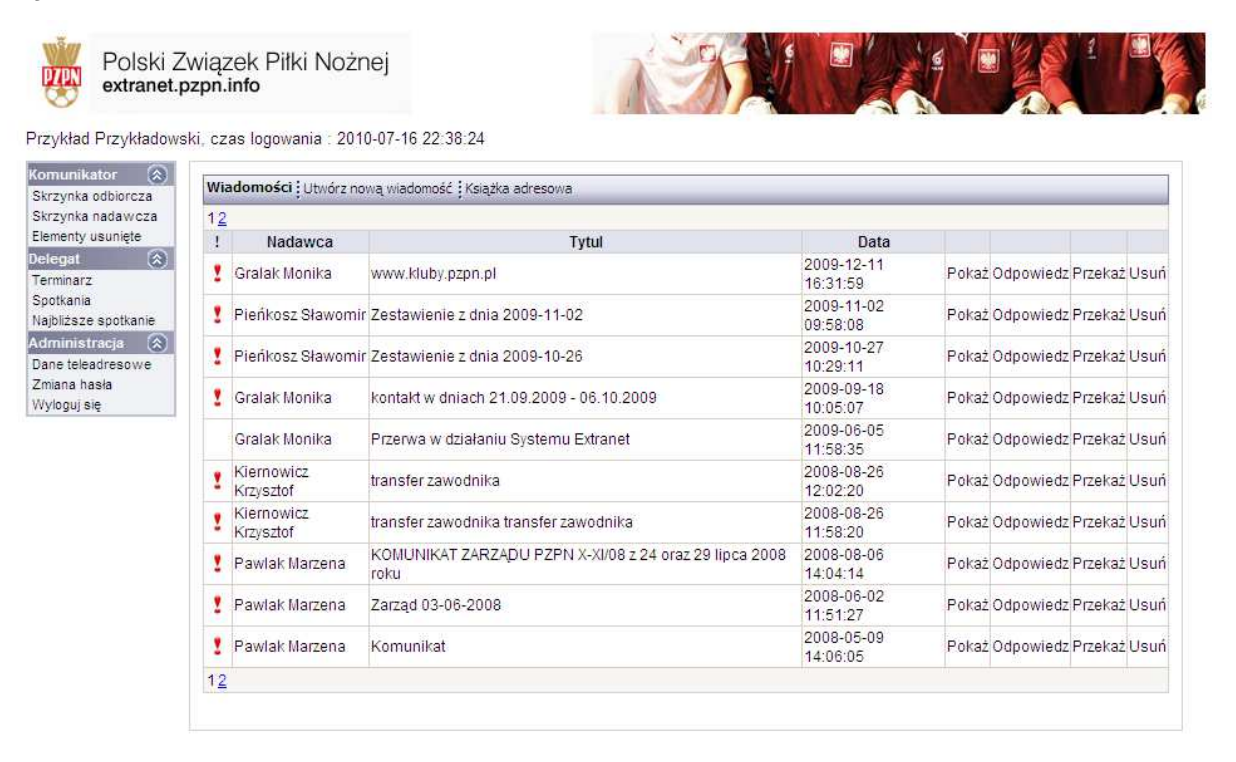

W centralnej jego części widzimy wiadomości, które otrzymaliśmy od innych użytkowników systemu. Używając odpowiednich przycisków możemy obejrzeć daną wiadomość ("Pokaż"), odpowiedzieć adresatowi danej wiadomości ("Odpowiedz"), przekazać otrzymaną wiadomość innym użytkownikom systemu ("Przekaż") lub usunąć otrzymaną wiadomość z naszej skrzynki  $($ "Usuń").

Aby zredagować nową wiadomość należy kliknąć przycisk "Utwórz nową wiadomość"

Co spowoduje otwarcie następującego okna:

#### **Rys. 4**

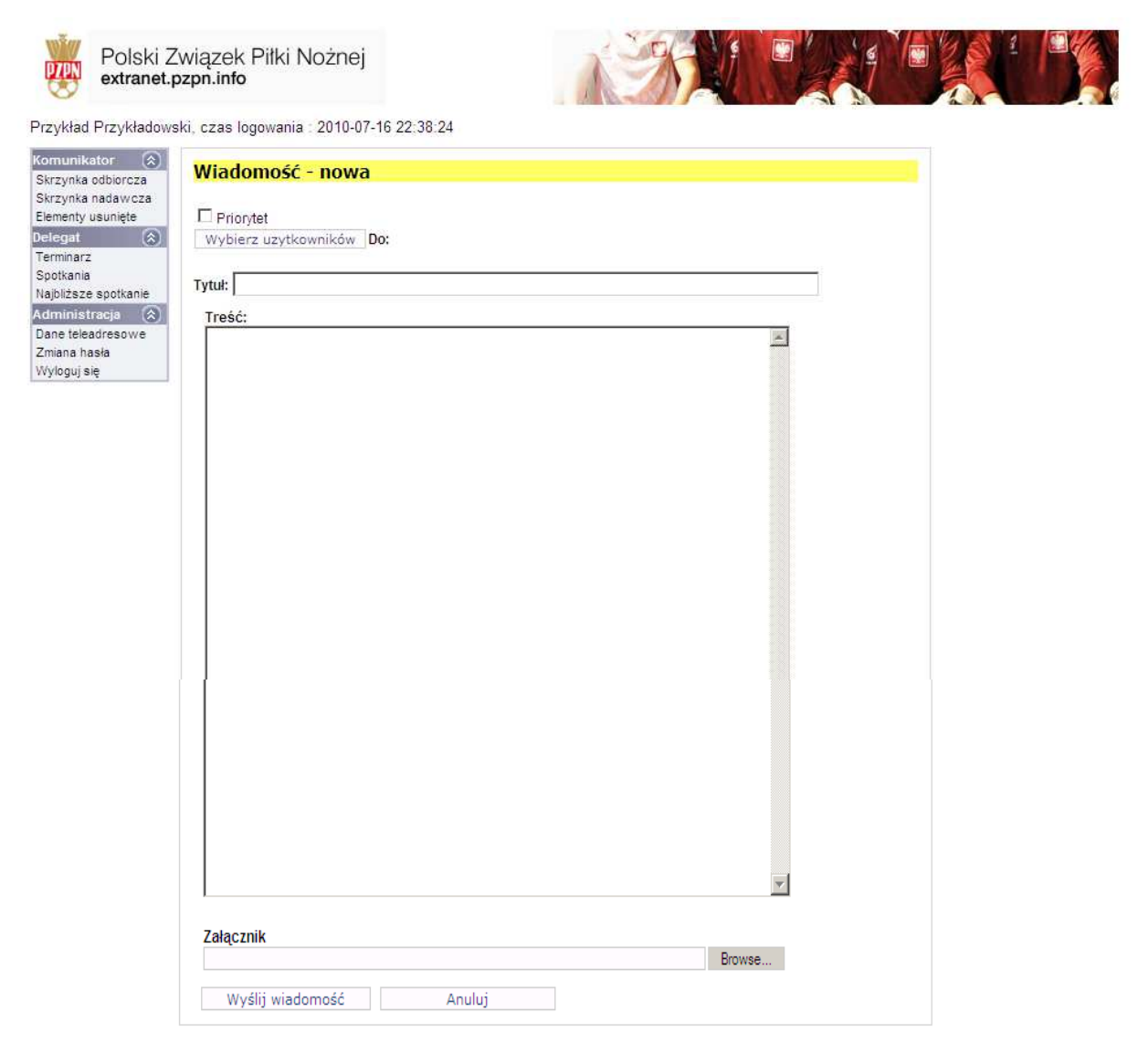

W tym oknie widzimy kolejno:

- pole "Priorytet", zaznaczając to pole nadajemy naszej wiadomości status priorytetowy,

- przycisk "Wybierz użytkowników", po kliknięciu którego otworzy się książka adresowa, gdzie będziemy mogli wybrać adresatów naszej wiadomości (opis książki adresowej znajduje się w dalszej części niniejszej instrukcji),

- pole "Tytuł", służy do wpisania tytułu naszej wiadomości,

- pole "Treść", służy do wpisania treści naszej wiadomości,

- trzy pola "Załączniki", gdzie po kliknięciu przycisku "Przeglądaj" możemy dodać załącznik do naszej wiadomości (np. dokument programu Microsoft Office),

- przycisk "Wyślij wiadomość", po kliknięciu którego nasza wiadomość zostanie przesłana do wybranego uprzednio adresata (bądź adresatów),

- przycisk "Anuluj", po kliknięciu którego rezygnujemy z redagowania nowej wiadomości zamykając tym samym to okno.

## 2.2. Książka adresowa

Po kliknięciu przycisku "Wybierz użytkowników" w trakcie redagowania nowej wiadomości otwiera się książka adresowa.

#### **Rys. 5**

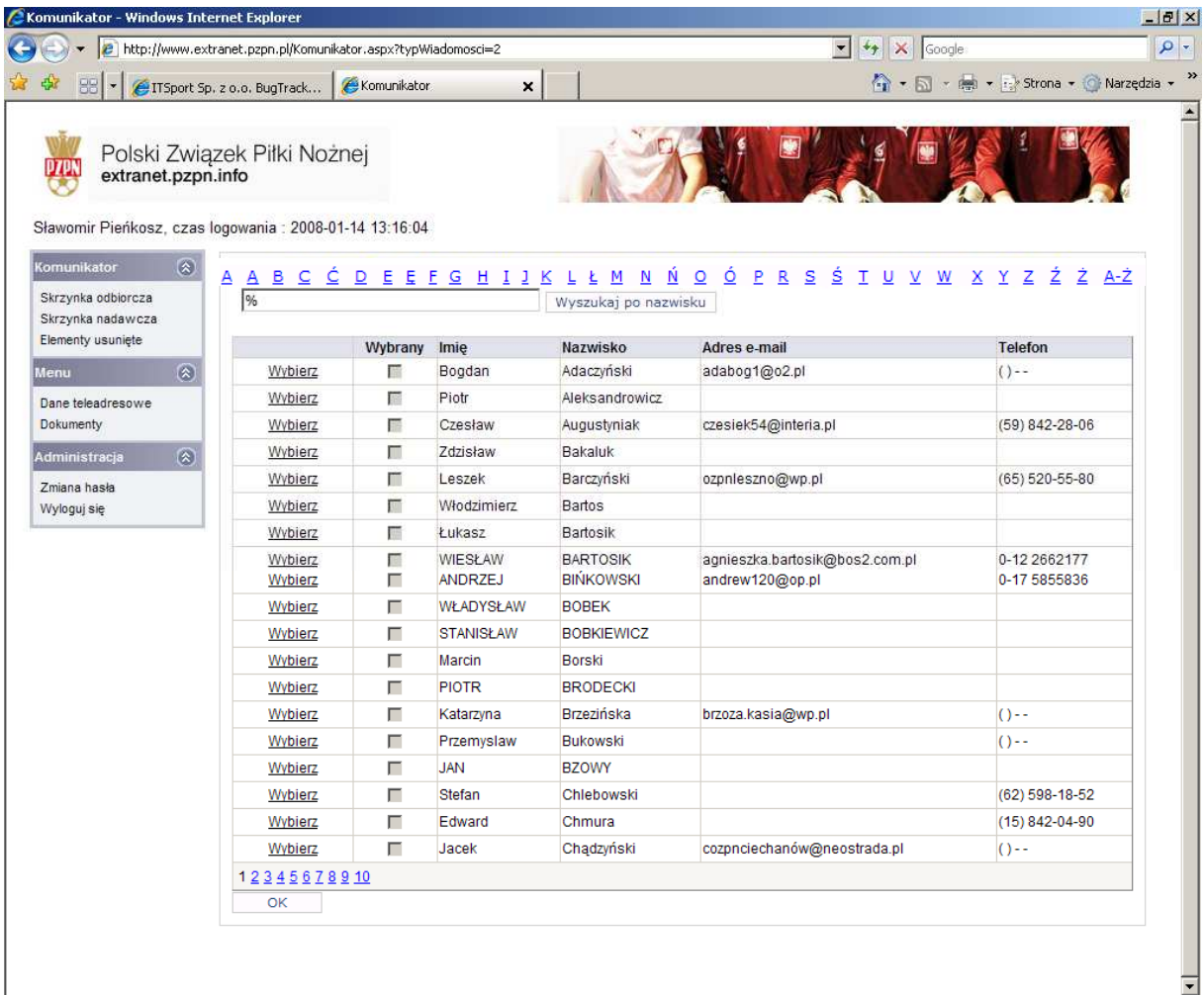

Widzimy listę użytkowników, do których możemy wysłać wiadomości. Do kolejnych stron listy możemy dostać się klikając kolejne numery (1,2,3,4,5......) na dole książki adresowej lub klikając jedną z liter, dzięki której wyfiltrują się nam nazwiska zaczynające na wybraną literę. Aby wybrać adresata (adresatów) naszej wiadomości, klikamy przycisk "Wybierz". Możemy w ten sposób zaznaczyć jednego bądź wielu adresatów. Po dokonaniu wyboru zatwierdzamy go klikając przycisk "OK" na dole książki adresowej.

## 2.3. Skrzynka nadawcza

Po kliknięciu w lewym menu pozycji "Skrzynka nadawcza" otworzy się okno analogiczne do skrzynki odbiorczej z tym, że zobaczymy listę wiadomości, które sami wysyłaliśmy do innych użytkowników systemu.

## 2.4. Elementy usunięte

Po kliknięciu w lewym menu pozycji "Elementy usunięte" znów zobaczymy okno podobne do skrzynki odbiorczej. Tym razem lista będzie zawierać wiadomości, które wcześniej usunęliśmy ze skrzynki odbiorczej.

## **3. Administracja**

## **3.1. Dane teleadresowe**

Po kliknięciu przycisku "Dane teleadresowe" otworzy się okno z danymi aktualnie zalogowanego użytkownika.

#### **Rys. 6**

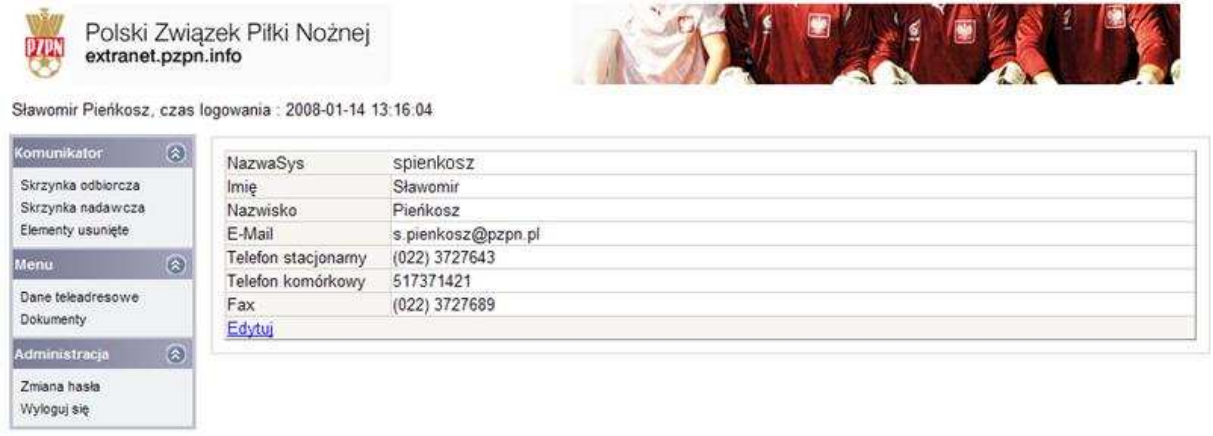

Aby zmienić bądź uzupełnić dane klikamy przycisk "Edytuj". Spowoduje to podświetlenie pól podlegających edycji (wszystkie za wyjątkiem nazwy systemowej użytkownika 'NazwaSys')

#### **Rys. 7**

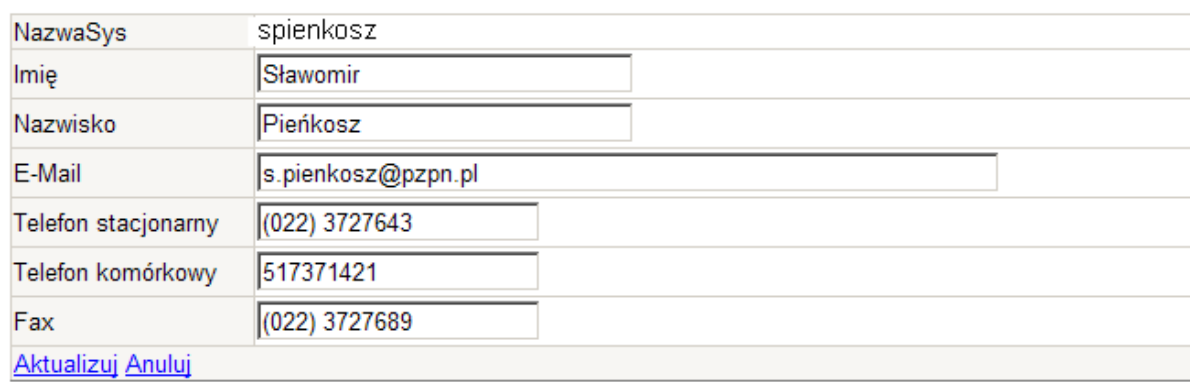

Po wprowadzeniu zmian, zatwierdzamy je klikając przycisk "Aktualizuj", bądź rezygnujemy klikając "Anuluj".

## **3.2**

Aby zmienić nasze hasło do systemu, klikamy w lewym menu pozycję "Zmiana hasła". Otworzy się następujące okno:

#### **Rys. 8**

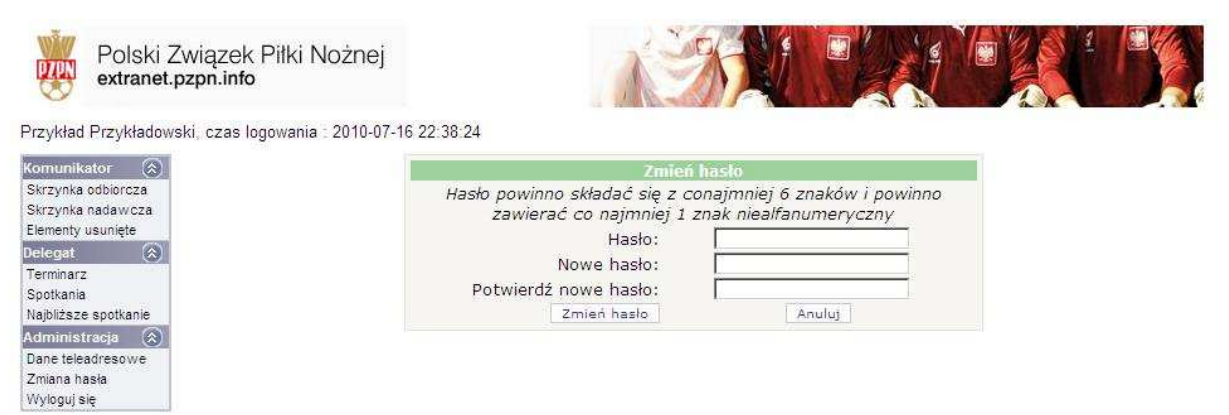

W pierwszym polu musimy podać nasze aktualne hasło, natomiast w dwóch pozostałych polach nowe hasło. Wprowadzone zmiany akceptujemy klikając przycisk "Zmień hasło". Z racji wymogów bezpieczeństwa system będzie prosił o zmianę hasła co 30 dni.

## **3.3**

Aby zakończyć pracę w systemie klikamy pozycję "Wyloguj się" w lewym menu.

# **4.**

## **4.1. Terminarz**

Po kliknięciu przycisku "Terminarz" otworzy się następujące okno:

#### **Rys. 9**

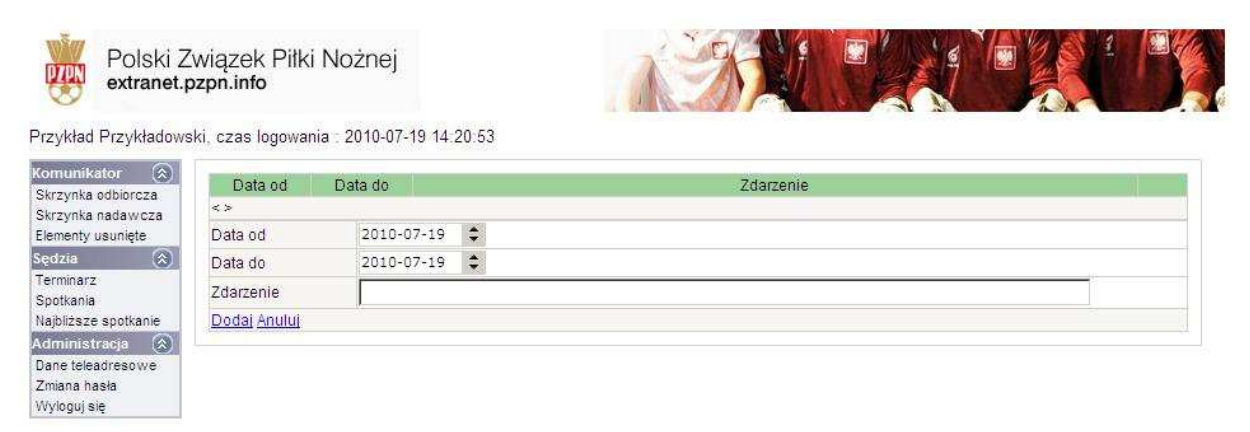

Terminarz służy jako informacja co dzieje się z delegatem i jaka jest przyczyna jego nieobecności.

Aby wprowadzić nieobecność musimy uzupełnić następujące pola:

'Data od' i 'Data do' a także z opcję 'Zdarzenie'. Tu podajemy przyczynę naszej nieobecności. Klikając przycisk 'Dodaj' informacja zostanie zapisana i pojawi się nam następujące okno:

#### **Rys. 10**

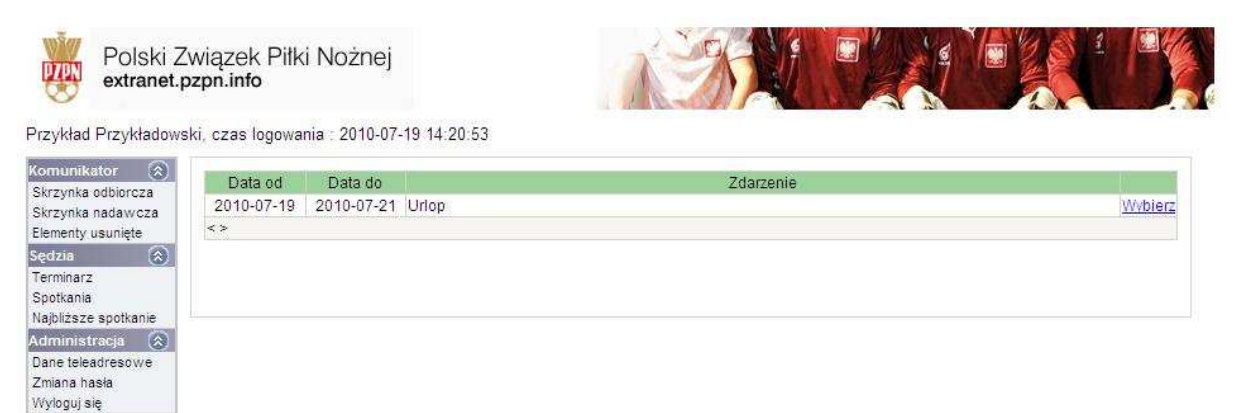

## **4.2.**

Przedstawiciel ZPN dokonuje obsad w wersij stacionarnej. Użytkownicy wyznaczeni na spotkanie otrzymają komunikat odnośnie wyznaczonych obsad. Poniższe okno to prezentuje.

#### **Rys. 11**

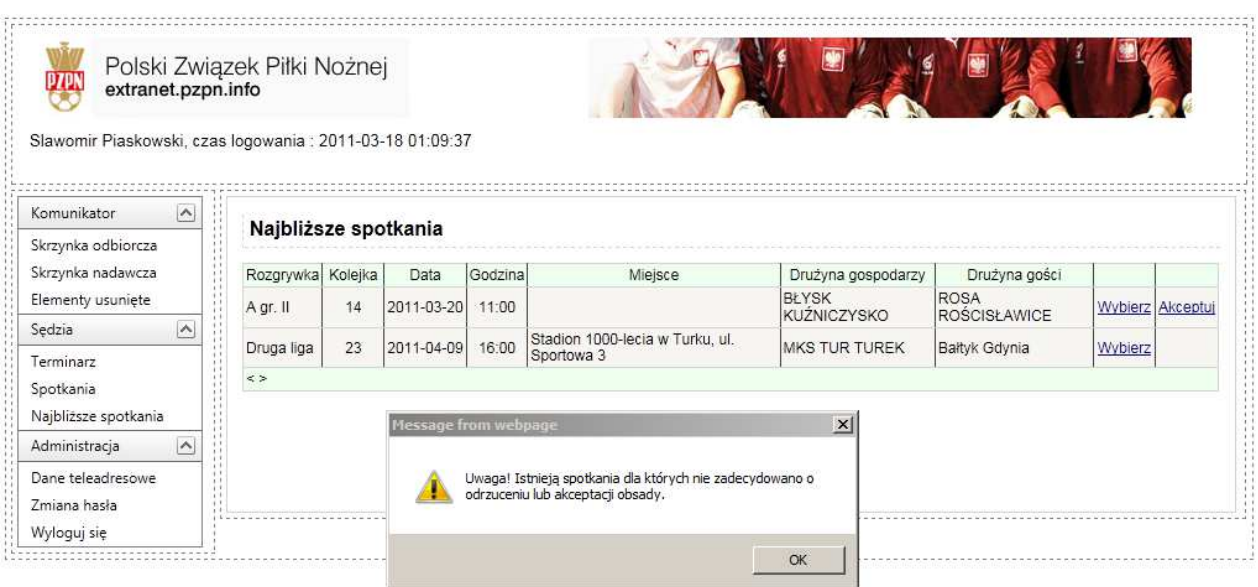

Następnym krokiem jest akceptacja wybranego spotkania. Zanim jednak zaakceptujemy należy podać trójki lub czwórki sędziowskie, o ile nie zostaną narzucone przez Związek zarządzający rozgrywkami. Aby wprowadzić lub sprawdzić składy sędziowskie należy przy wybranym spotkaniu kliknąć przycisk "Wybierz" (pkt 1). Poniższy rysunek obrazuje nam jakie mamy wykonać czynności aby prawidłowo dokonać akceptacji. Punkt 2 jest to Akceptacja. Po kliknięciu przycisku "Akceptuj" w polu Akceptacja pojawi się

zaznaczenie. To będzie świadczyło o tym że spotkanie zostało zaakceptowane. Punkt 3 i 4 pokazuje nam co mamy zrobić aby uzupełnić pozostały skład sędziowski. W pierwszej kolejności klikamy przycisk "Zmień" co spowoduje możliwość wyboru sędziego z listy tak jak w punkcie 4. Po zlokalizowaniu odpowiedniego sędziego, klikamy przycisk "Uaktualnij" w celu jego zapisania. Jeżeli nie ma sędziego na liście wyboru należy skontaktować się ze Związkiem prowadzącym rozgrywki celem poinformowania ich o uaktualnienie bazy sędziów mogących brać udział w rozgrywkach.

#### **Rys. 12**

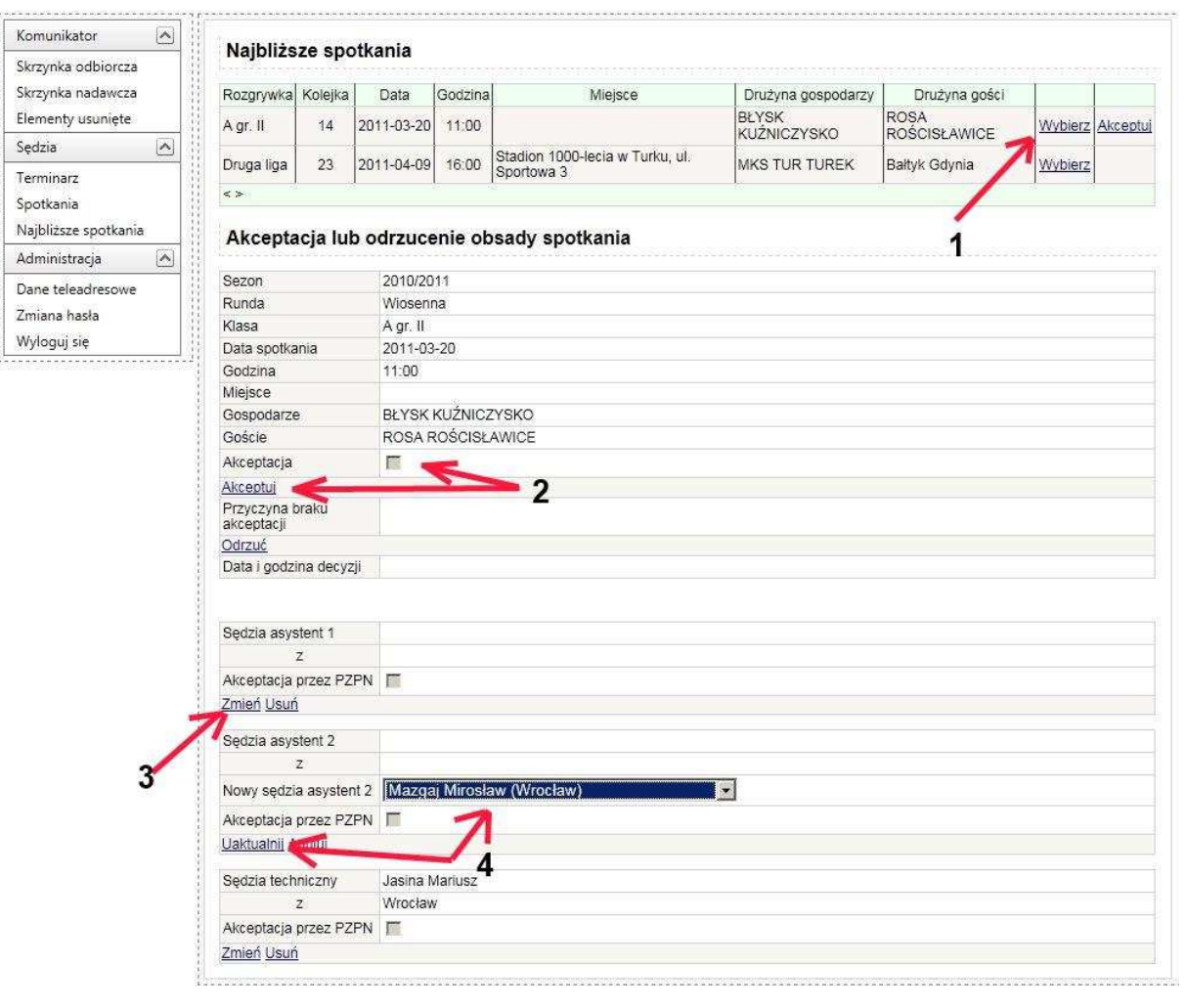

## **4.3. Spotkania**

Kliknięcie przycisku "Spotkania" uwidoczni nam listę spotkań odbytych i mających się odbyć. W spotkaniach odbytych posiadamy możliwość obejrzenia sprawozdań przez nas sporządzonych. Mamy także możliwość wydruku do pliku PDF (wskazane jest aby użytkownik posiadał zainstalowany program Acrobat Reader, gdyż niekomercyjne oprogramowanie posiadające możliwość otwierania plików PDF może zniekształcać wydruk). Jeżeli chodzi o spotkania mające dopiero się odbyć niestety dostęp do formularza nastąpi dopiero zgodnie z datą i godziną zapisaną w terminarzu w Związku prowadzącym rozgrywki. Klikając przycisk "Wybierz" wyświetli się nam lista dokumentów związanych ze spotkaniem, następnie klikamy "Wyświetl" aby wejść w sprawozdanie sedziowskie. Poniższe rysunki 13 i 14 przedstawiają to wizualnie.

#### **Rys. 13**

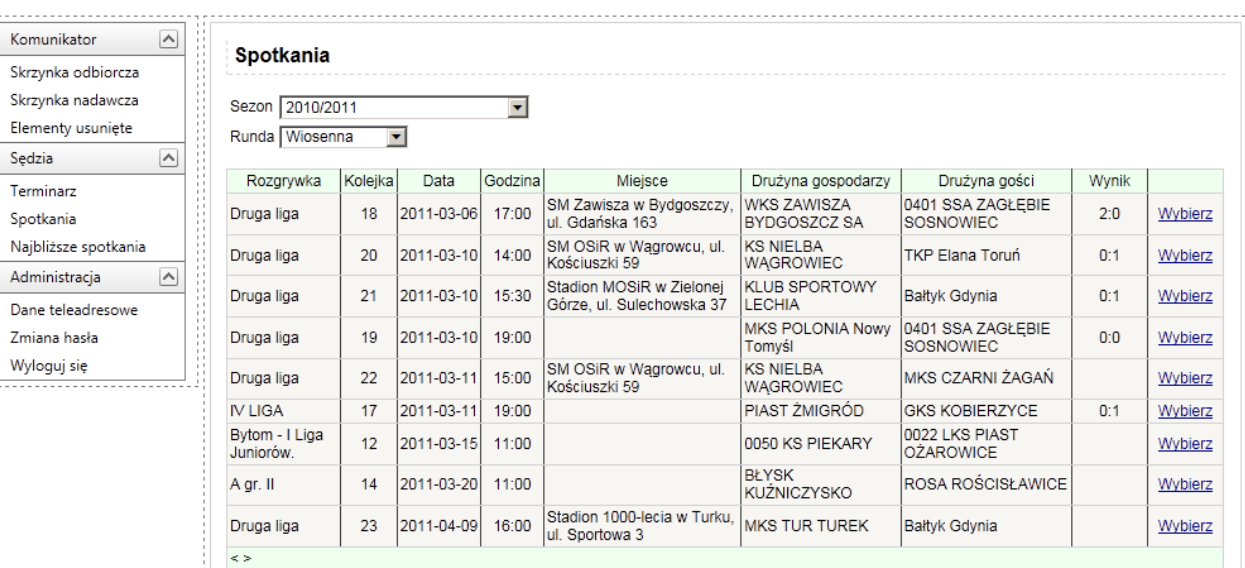

W celu wyświetlenia obsad i dokumentów związanych ze spotkaniem należy kliknąć przycisk: "Wybierz"

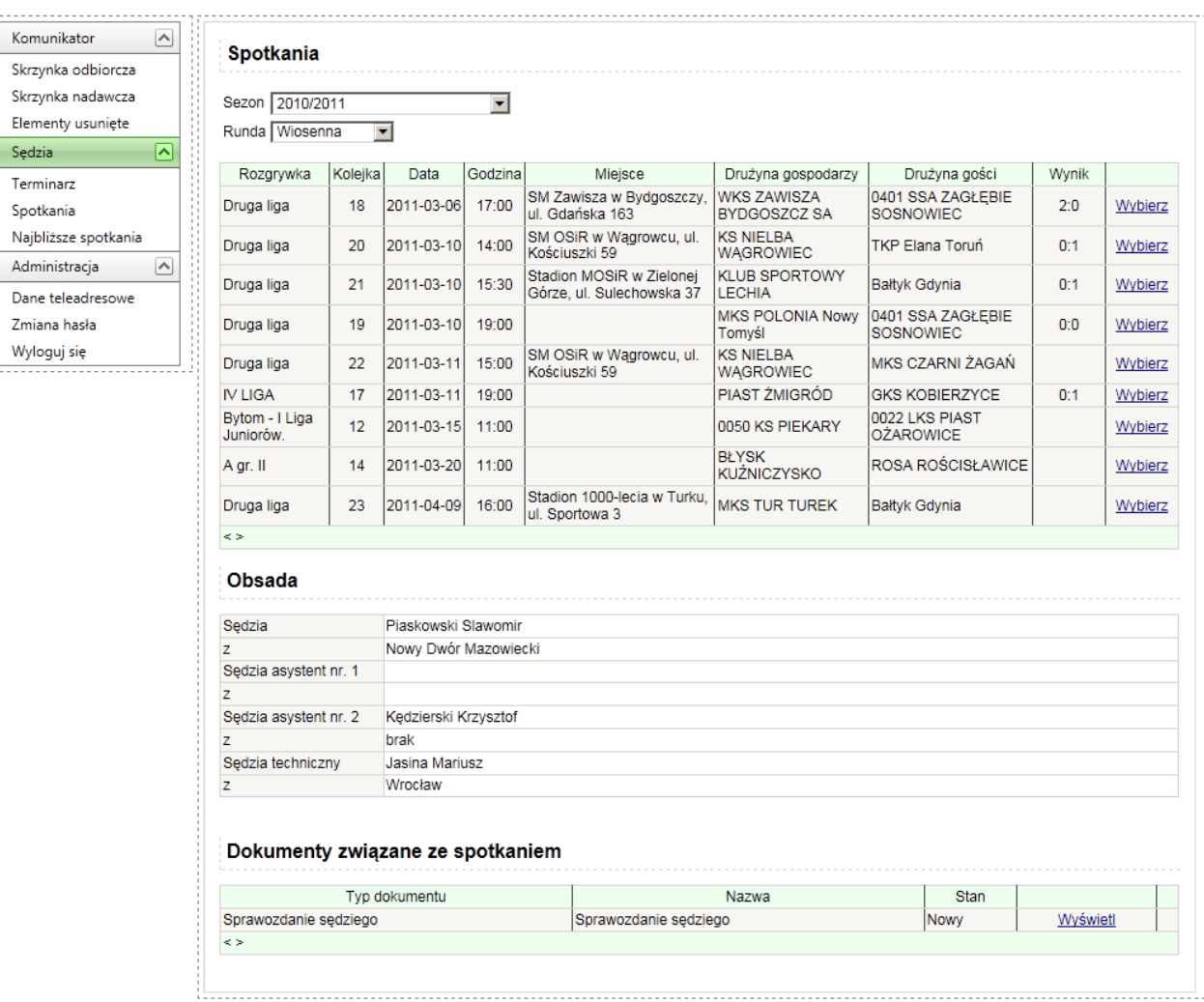

Kliknięcie przycisku "Wyświetl" w opcji Dokumenty związane ze spotkaniem spowoduje otwarcie raportu sędziego.

Kolejnym krokiem jest uzupełnienie sprawozdania sędziego. Klikając opcję Wyświetl wejdziemy do środka sprawozdania w celu jego uzupełnienia. Sprawozdanie to zostaje uwidocznione w aplikacji w chwili rozpoczęcia meczu (czyli na podstawie daty wprowadzonej do terminarza). Sprawozdanie się z następujących części:

- a) Strona główna
- b) Strzelcy i adnotacje
- c) Napomnienia i wykluczenia
- d) Gospodarze
- e) Goście
- f) Arkusz dodatkowy

Wykaz poszczególnych części:

a) Strona główna - zawiera dane wprowadzone przez pracownika PZPN (oczywiście poza wynikiem)

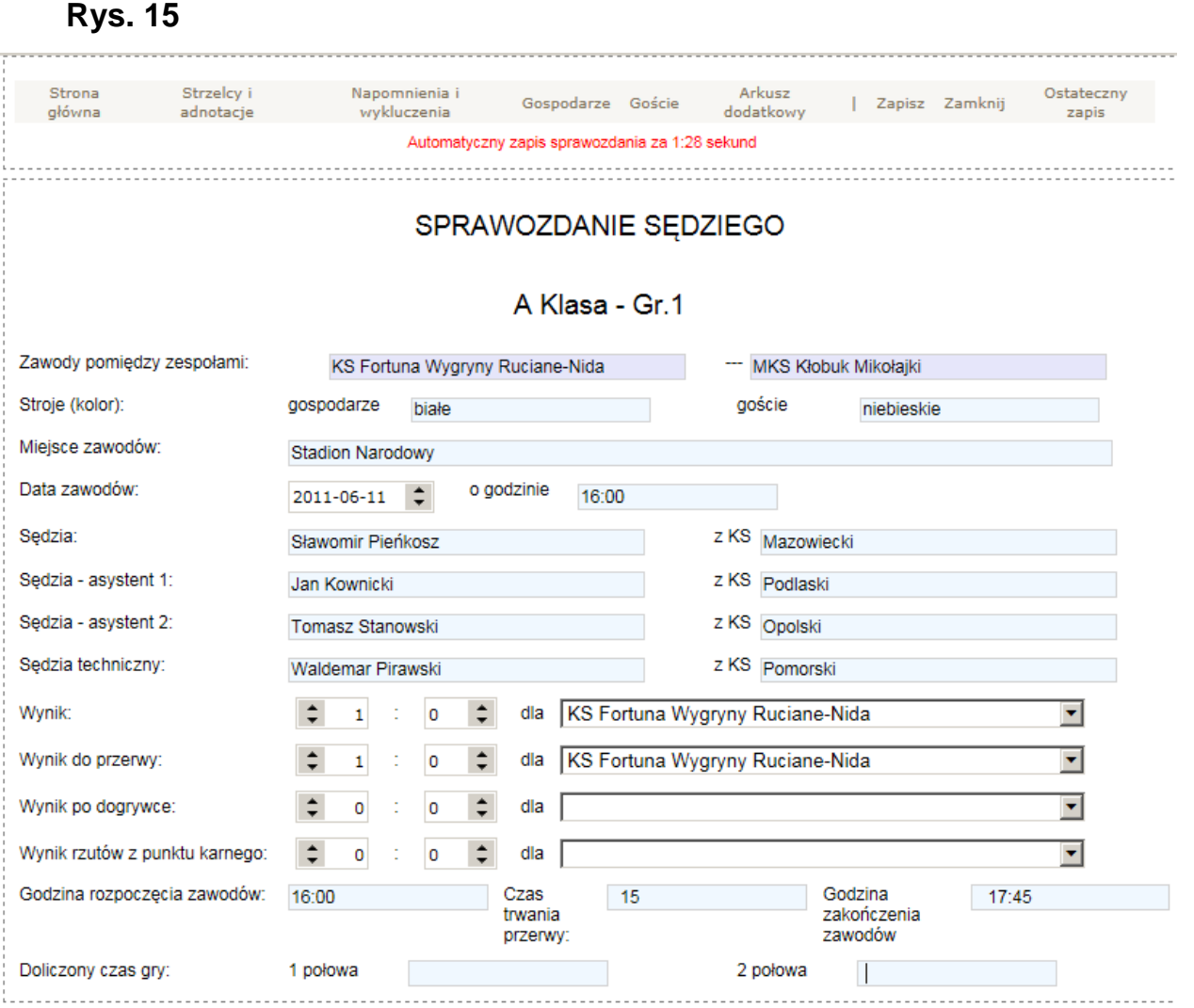

b) Strzelcy i adnotacje - zawiera wszystkie wszystkich strzelców bramek i adnotacje sędziego

#### **Rys. 16**

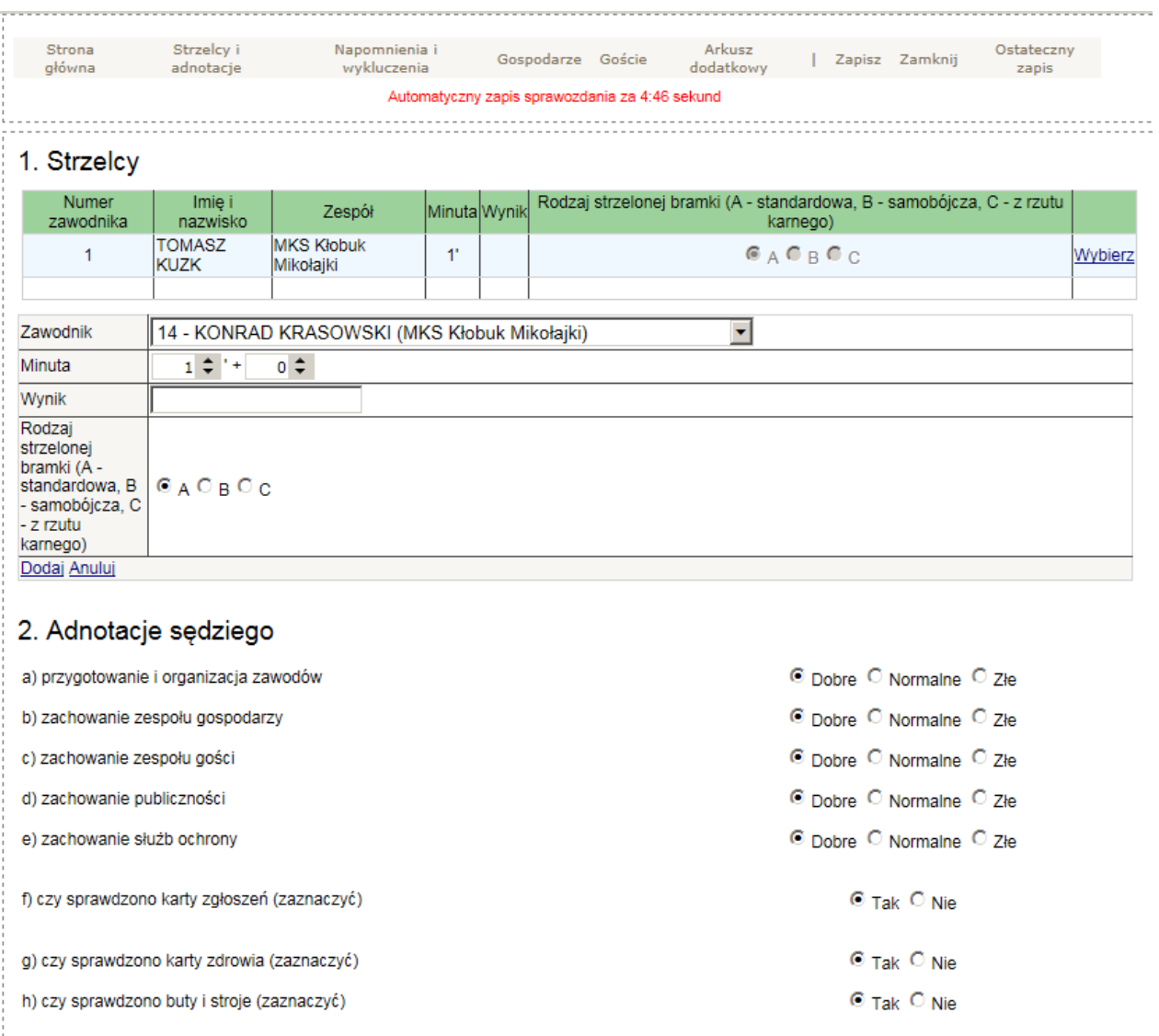

Możliwość wyboru zawodników jako strzelców bramek pojawi się dopiero wtedy, gdy uzupełnimy składy zawodników. Szczegółowo jest to opisane w podpunkcie d) Rys. 18 i Rys. 19.

#### c) Napomnienia i wykluczenia

#### **Rys. 17**

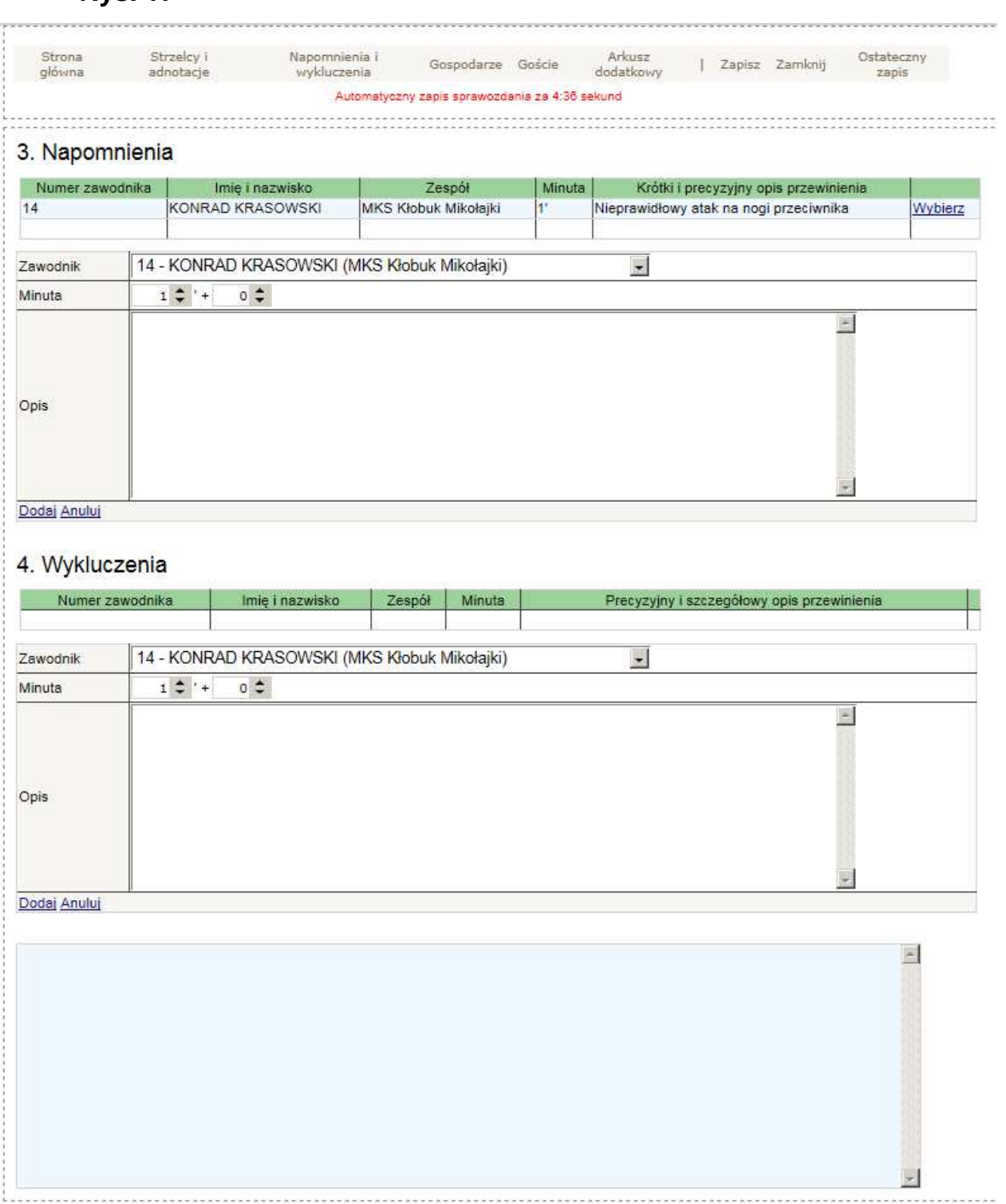

W powyższym widoku mamy możliwość wprowadzenia napomnień i wykluczeń zawodników. Aby można było to zrobić należy w pierwszej kolejności wprowadzić składy tak jak to przedstawia rysunek 19

- d) Gospodarze i Goście lista zawodników uprawnionych do gry w danym spotkaniu
- W powyższym podpunkcie mamy możliwość wprowadzenia:
- 1. Składów (skład podstawowy i skład rezerwowy)
- 2. Wykaz osób uprawnionych do przebywania na ławce rezerwowych
- 3. Zmiany zawodników

#### **Rys. 18**

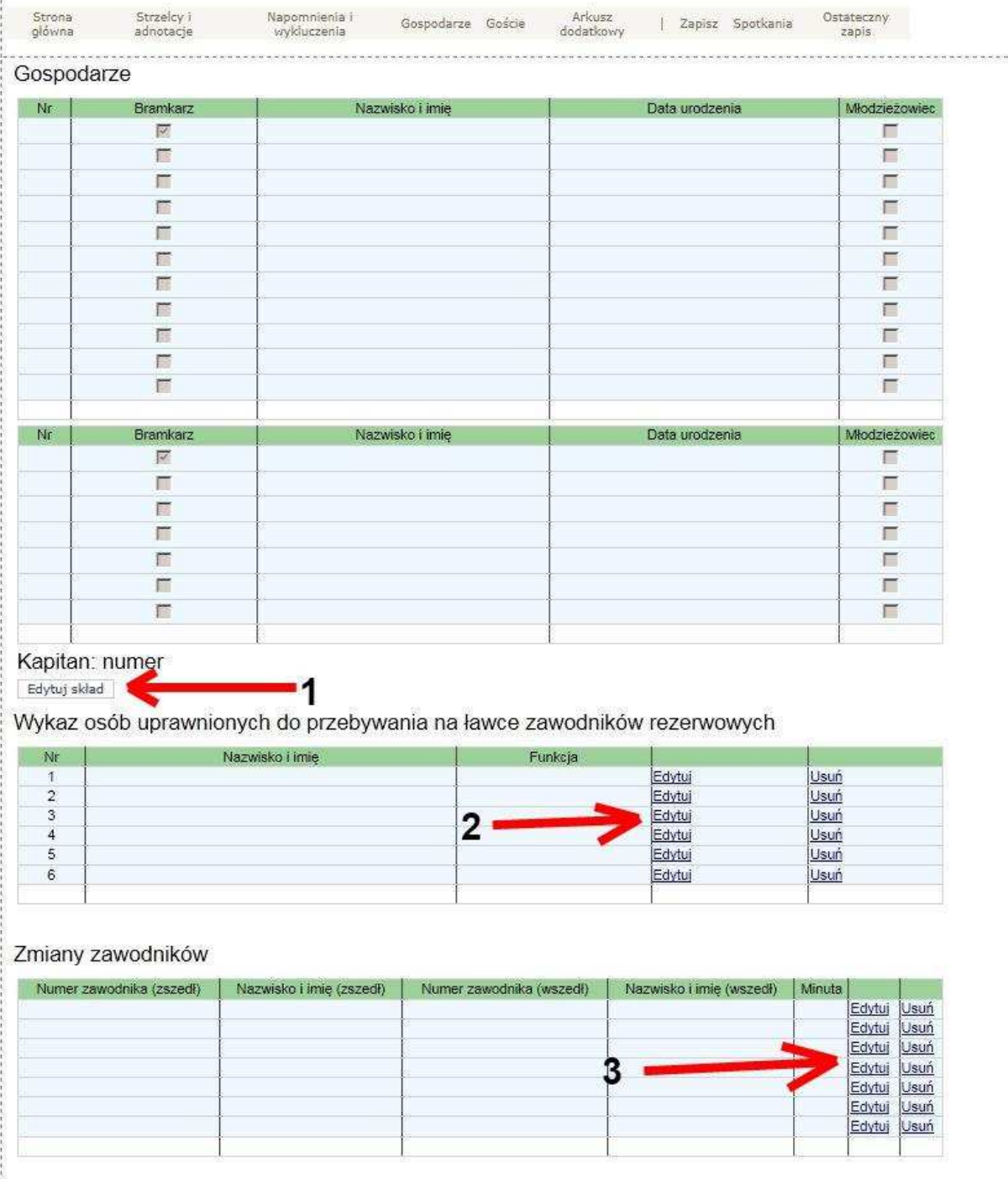

Klikając przycisk "Edytuj skład" – pkt 1 otworzy nam się dodatkowe okno z danymi zawodników (Rys. 19). Jest to lista wszystkich uprawnionych zawodników. Z listy uprawnionych wybieramy skład podstawowy i rezerwowy (czyli masymalnie 18 zawodników) poniższy rysunek pokazuje jak stworzyć listy.

#### **Rys. 19**

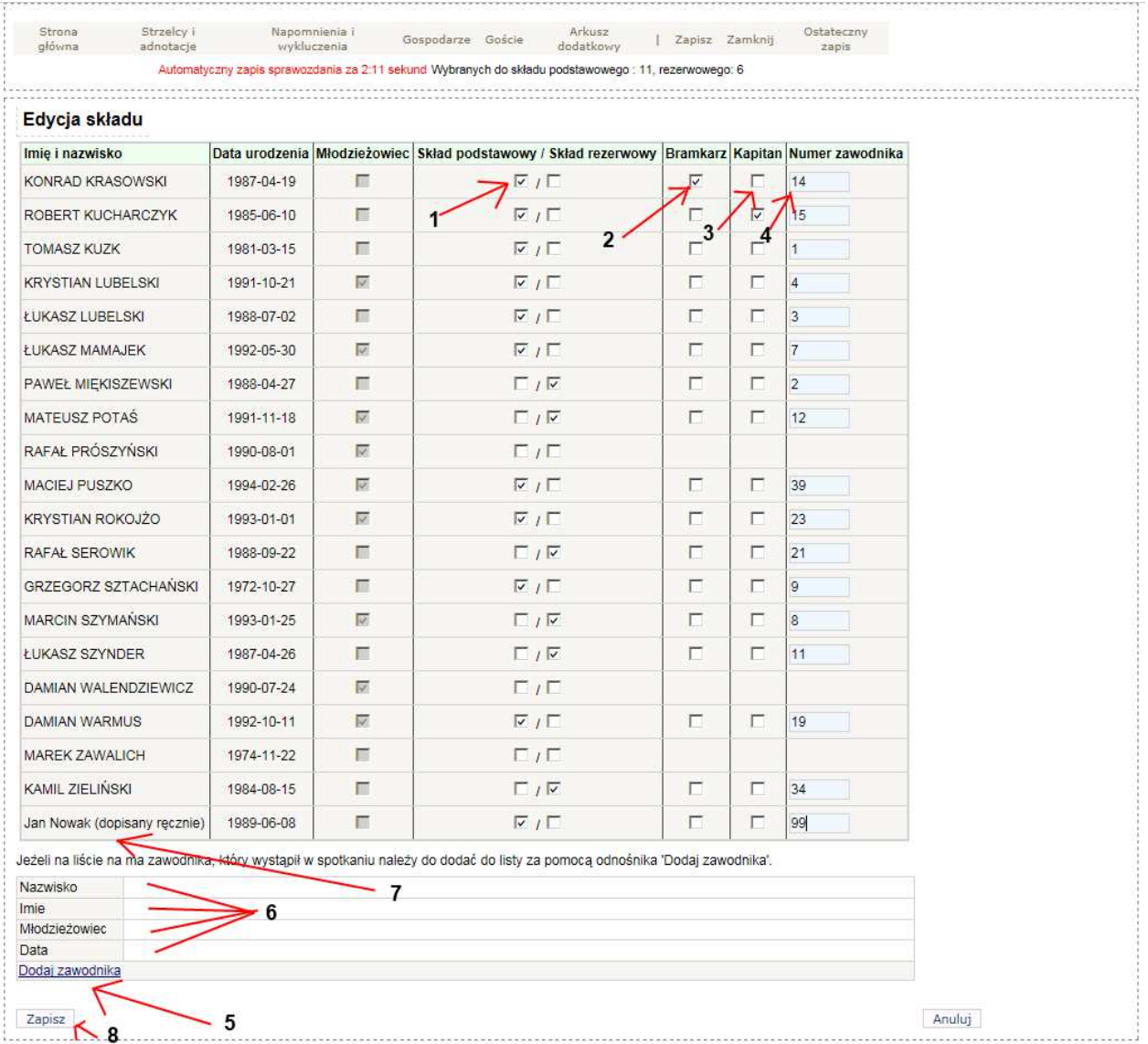

Klikamy w kolumnę "Skład podstawowy / Skład rezerwowy", gdzie wybieramy zawodników do składu podstawowego i rezerwowego (pkt 1). Kolejnym krokiem jest określenie funkcji na boisku i numeru zawodnika, w tym celu należy wykonać dalsze kroki (pkt 2,3,4). Jeżeli na liście uprawnionych mamy zaznaczonych wszystkich zawodników klikamy "Zapisz" (pkt 8). Jeżeli z jakichś przyczyn na liście zawodników uprawnionych nie ma wszystkich zawodników tzn. mamy go na liście zawodników wyznaczonych na mecz (lista dostarczana przez klub) a nie istnieje on w aplikacji, mamy możliwość go dopisania. Klikamy "Dodaj zawodnika" (pkt 5), uaktywnia nam się możliwość wprowadzenia jego danych: imie, nazwisko, czy młodzieżowiec, data urodzenia (pkt 6). Po uzupełnieniu danych zawodnika klikamy "Dodaj". Punkt 7 jest efektem końcowym dodawania nieistniejącego zawodnika. Dopiero wtedy możliwe jest określenie funkcji na boisku i numeru zawodnika nowowprowadzonego.

Uwaga: Jeżeli błędnie wprowadziliśmy zawodnika i chcemy go poprawić lub nie zauważyliśmy że istnieje on na liście wystarczy nie przypisywać mu żadnej funkcji (pkt 1,2,3,4) tylko dokonać zapisu (pkt 8). Po ponownym wejściu dany zawodnik zniknie.

Kolejny krok w uzupełnianiu składów (gospodarzy lub gości) jest wprowadzenie "Wykazu osób uprawnionych do przebywania na ławce rezerwowych"

#### **Rys. 20**

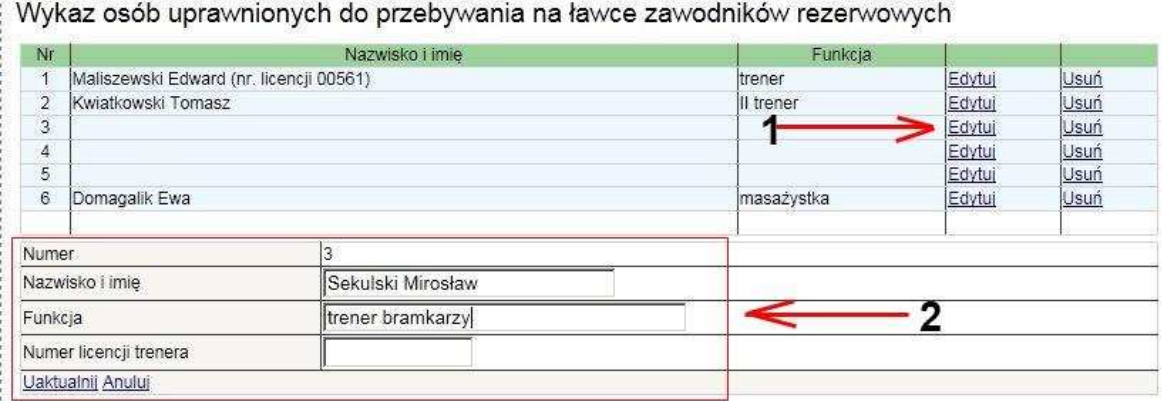

W celu wprowadzenia w/w osób należy kliknąć przycisk "Edytuj" pkt 1, spowoduje to otwarcie części do uzupełnienia danych pkt 2. Po wprowadzeniu wszystkich niezbędnych danych klikamy przycisk "Uaktualnij" spowoduje to zapisanie wprowadzonych danych.

W celu dokończenia uzupełniania danych ze sprawozdania sędziego należy dokonać wprowadzenia "Zmian zawodników" o ile takie wystąpiły w meczu.

#### **Rys. 21**

Zmiany zawodników

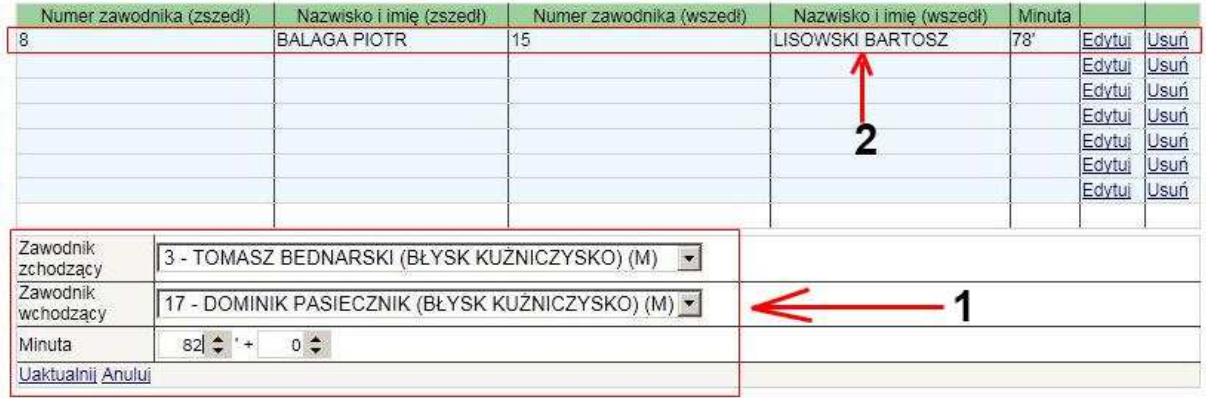

W celu wprowadzenia zmian zawodników bezwzględnie w pierwszej kolejności należy wprowadzić składy drużyn. Dopiero wtedy można dokonac zmian. W celu dokonania zmiany należy kliknac przycisk "Edytuj" wywoła to nam mozliwość wprowadzenia zmiany punkt 1 w rysunku 21. Następnie klikamy przycisk "Uaktualnij" uzyskamy efekt jak w punkcie 2. Tę operację wykonujemy tyle razy ile mialiśmy zmian.

Efekt końcowy wprowadzania danych ze składu sędziowskiego powinien wygladać jak na Rys. 22

### **Rys.22**

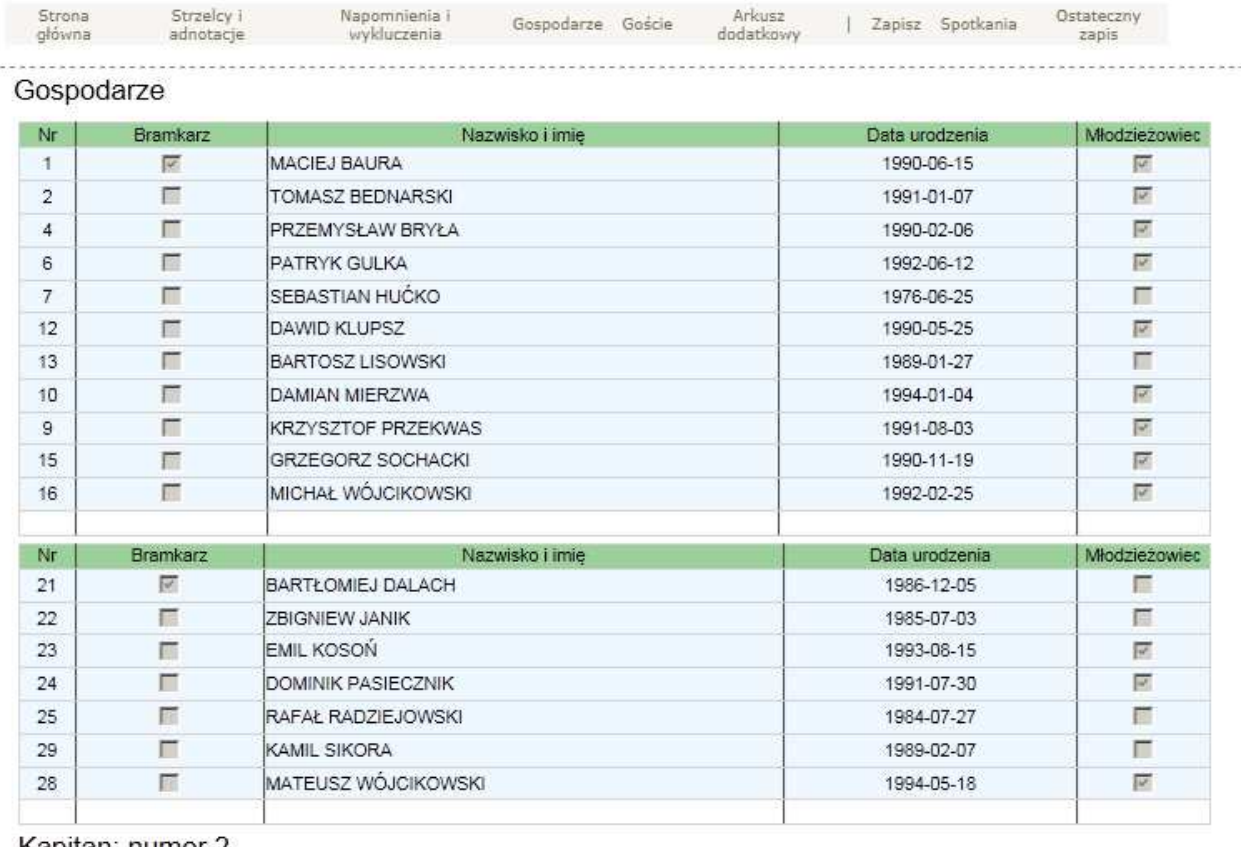

#### Kapitan: numer 2

Edytuj skład

#### Wykaz osób uprawnionych do przebywania na ławce zawodników rezerwowych

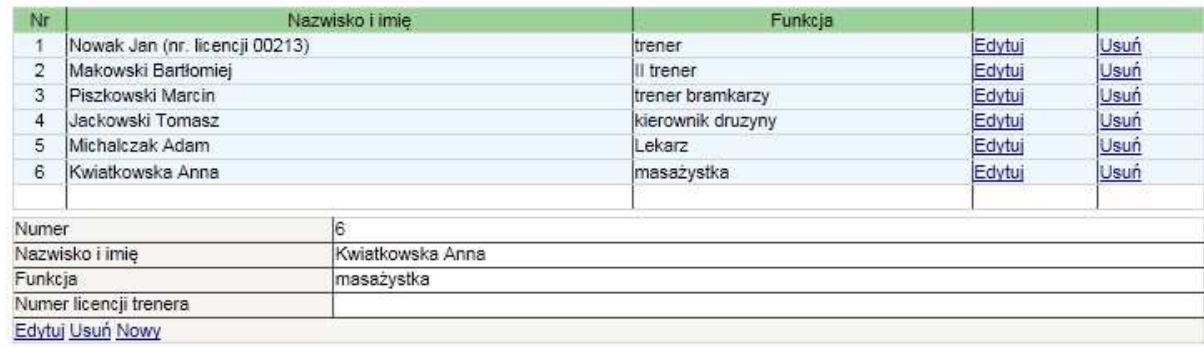

#### Zmiany zawodników

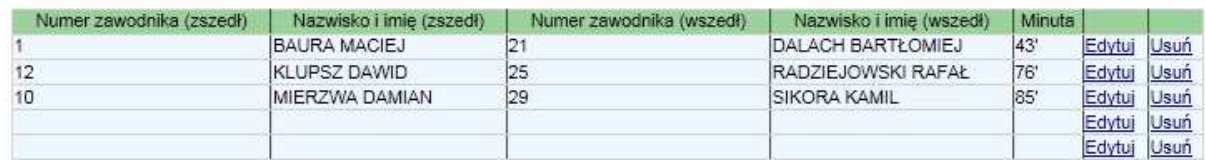

e) Arkusz dodatkowy – Część graficzna boiska z opisem dodatkowym

**Rys. 23** 

| Strona<br>główna   | Strzelcy i<br>adnotacje | Napomnienia i<br>wykluczenia                                   | Gospodarze Goście | Arkusz<br>dodatkowy      | Zapisz Anuluj        |                | Ostateczny<br>zapis  |
|--------------------|-------------------------|----------------------------------------------------------------|-------------------|--------------------------|----------------------|----------------|----------------------|
|                    |                         | 5. Arkusz dodatkowy (w razie potrzeby zaznaczyć na diagramie): |                   |                          |                      |                |                      |
|                    |                         |                                                                |                   |                          |                      |                | 関                    |
|                    |                         |                                                                |                   |                          |                      |                |                      |
|                    |                         |                                                                |                   |                          |                      |                |                      |
|                    |                         |                                                                |                   |                          |                      |                |                      |
|                    |                         |                                                                |                   |                          |                      |                |                      |
| ŁKS SSA            |                         | KS WARTA Poznań                                                |                   |                          |                      |                |                      |
| STADION            |                         |                                                                |                   | Legenda                  |                      |                |                      |
| Wyczyść<br>Wczytaj | Zapisz                  |                                                                |                   |                          | policja              |                | służby porz.         |
|                    |                         |                                                                |                   |                          | kibice               |                | agresywni kibice     |
|                    |                         |                                                                |                   | A                        | agresywny kibic      |                | raca                 |
|                    |                         |                                                                |                   | J                        | płonąca raca         |                | stroboskopy          |
|                    |                         |                                                                |                   | ١                        | petarda              |                | petarda hukowa       |
|                    |                         |                                                                |                   | $\overline{\phantom{a}}$ | transparent          |                | siedzisko.           |
|                    |                         |                                                                |                   | <b>College</b>           | kamienie             |                | wzniecenie ognia     |
|                    |                         |                                                                |                   | <b>Base</b>              | szalik gości         |                | szalik gospodarzy    |
|                    |                         |                                                                |                   | <b>Ration</b>            | płonący sz. gości    | <b>Parkers</b> | płonący sz. gosp.    |
|                    |                         |                                                                |                   |                          | pojemnik z ketchupem | ۳              | pojemnik z musztardą |
|                    |                         |                                                                |                   |                          | serpentyna           |                | serp. rozwinięta     |
|                    |                         |                                                                |                   |                          | rurki z chorągiewek  |                | świeca dymna         |
|                    |                         |                                                                |                   | ۸                        | butelka szklana      |                | butelka plastikowa   |
|                    |                         |                                                                |                   | 艦                        | różne rzeczy         | 所屬             | gruz                 |
|                    |                         |                                                                |                   |                          | banan                | $\mathfrak{D}$ | skinhead             |
|                    | Goście                  | Gospodarze                                                     |                   | 堫                        | elementy ogrodzenia  | в              | bufor                |
|                    |                         |                                                                |                   |                          |                      |                |                      |
|                    |                         |                                                                |                   |                          |                      |                |                      |

## **5. Pomoc techniczna**

Mamy przyjemność poinformować, że w trosce o użytkowników systemu ExtranetPZPN uruchomiona została specjalna telefoniczna infolinia. Jej zadaniem jest całkowite przejęcie pierwszego kontaktu z wszystkimi osobami posiadającymi dostęp do systemu. Oznacza to, że osoby pracujące w infolinii maja na bieżąco udzielać wsparcia technicznego lub też przyjmować zgłoszenia i koordynować daną sprawę, aż do jej całkowitego zakończenia.

Infolinia dostępna jest pod numerem tel.: (22) 219 53 96 W dni robocze w godzinach  $9.30 - 19.30$ W soboty oraz niedziele w godzinach  $15.00 - 20.00$